# 会计信息系统应用 用 友 U 8 V 1 0 . 1

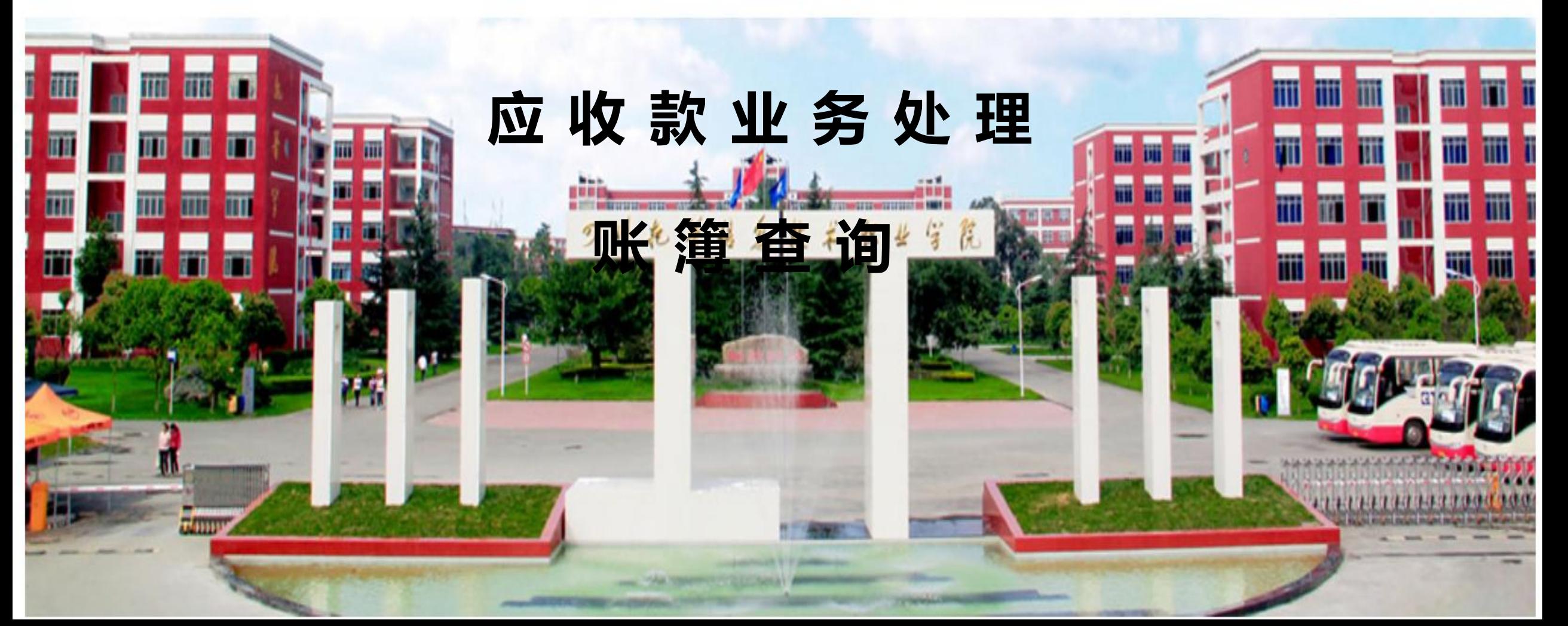

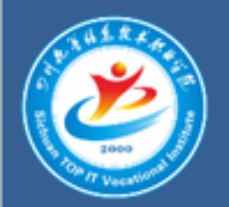

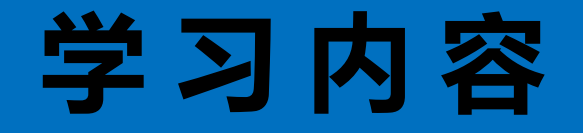

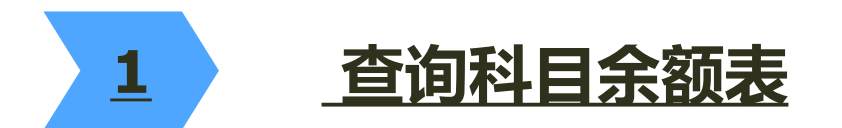

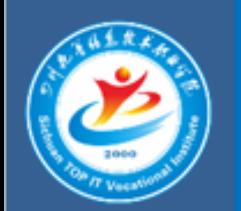

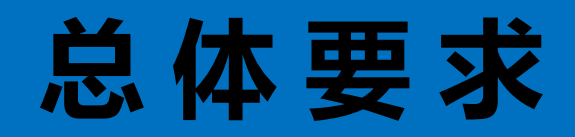

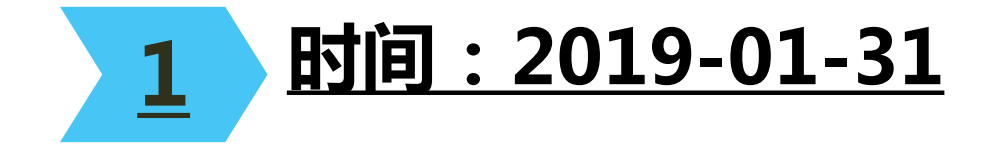

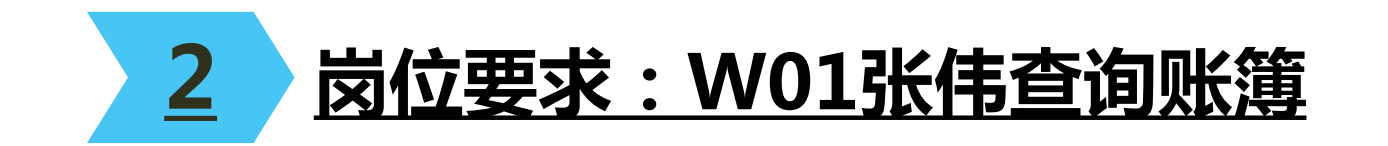

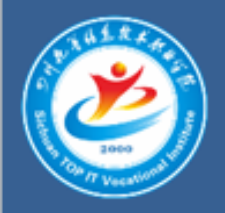

## 查询科目余额表

### 操作指导:

1、2019年1月31日,财务部张伟执行【应收款管理】|【账表管理】|【科 目账查询】|【科目余额表】命令,打开【客户往来科目余额表】窗口,单 击【确定】按钮,查询结果如图所示。

2、单击【输出】按钮,保存为Excel文件。

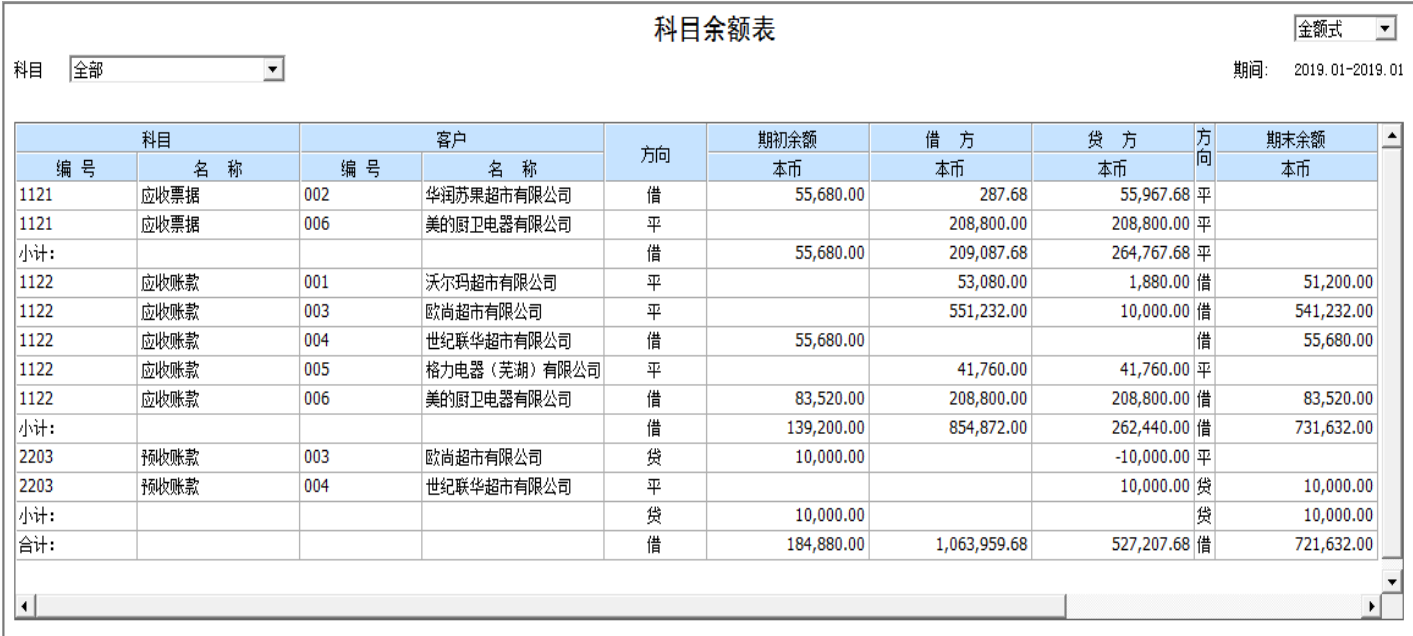

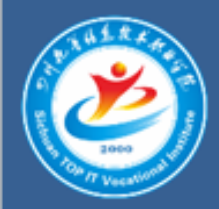

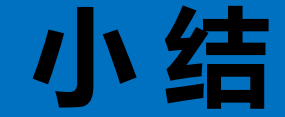

#### 1 客户往来科目余额表查询的是有客户辅助核算 的科目余额。

#### 2 客户往来科目余额表分科目分客户列表显示查 询结果。